## Configure o Gerenciador de dispositivos do Secure Firewall em alta disponibilidade

#### **Contents**

**Introdução** Pré-requisitos **Requisitos** Componentes Utilizados Tarefa 1. Verificar condições Tarefa 2. Configure o Gerenciador de dispositivos do Secure Firewall em alta disponibilidade Diagrama de Rede Habilitar alta disponibilidade no Gerenciador de dispositivos de firewall seguro na unidade primária Ative a alta disponibilidade no Gerenciador de dispositivos de firewall seguro na unidade secundária Concluir A Configuração Das Interfaces Tarefa 3. Verificar a Alta Disponibilidade do FDM Tarefa 4. Alternar entre as funções de failover Tarefa 5. Suspendendo ou retomando a alta disponibilidade Tarefa 6. Quebrando a alta disponibilidade Informações Relacionadas

#### Introdução

Este documento descreve como configurar e verificar o Gerenciador de Dispositivos de Firewall Seguro (FDM) Alta Disponibilidade (HA) em Dispositivos de Firewall Seguro.

### Pré-requisitos

**Requisitos** 

#### Componentes Utilizados

As informações neste documento são baseadas nestas versões de software e hardware:

- 2xDispositivo de segurança Cisco Secure Firewall 2100
- Executando o FDM versão 7.0.5 (compilação 72)

As informações neste documento foram criadas a partir de dispositivos em um ambiente de laboratório específico. Todos os dispositivos utilizados neste documento foram iniciados com uma configuração (padrão) inicial. Se a rede estiver ativa, certifique-se de que você entenda o impacto

potencial de qualquer comando.

#### Tarefa 1. Verificar condições

Requisito da tarefa:

Verifique se os dois dispositivos do FDM atendem aos requisitos de nota e podem ser configurados como unidades de HA.

Solução:

Etapa 1. Conecte ao IP de gerenciamento do equipamento usando SSH e verifique o hardware do módulo.

Verifique com o comando show version a versão de hardware e software do dispositivo primário:

```
> show version
-------------------[ FPR2130-1 ]--------------------
Model : Cisco Firepower 2130 Threat Defense (77) Version 7.0.5 (Build 72)
UUID : 6197946e-2747-11ee-9b20-ead7c72f2631
VDB version : 338
----------------------------------------------------
```
Verifique a versão do hardware e do software do dispositivo secundário:

```
> show version
-------------------[ FPR2130-2 ]--------------------
Model : Cisco Firepower 2130 Threat Defense (77) Version 7.0.5 (Build 72)
UUID : 6ba86648-2749-11ee-b7c9-c9e434a6c9ab
VDB version : 338
----------------------------------------------------
```

```
Tarefa 2. Configure o Gerenciador de dispositivos do Secure
Firewall em alta disponibilidade
```
Diagrama de Rede

Configure a alta disponibilidade (HA) ativa/em standby de acordo com este diagrama:

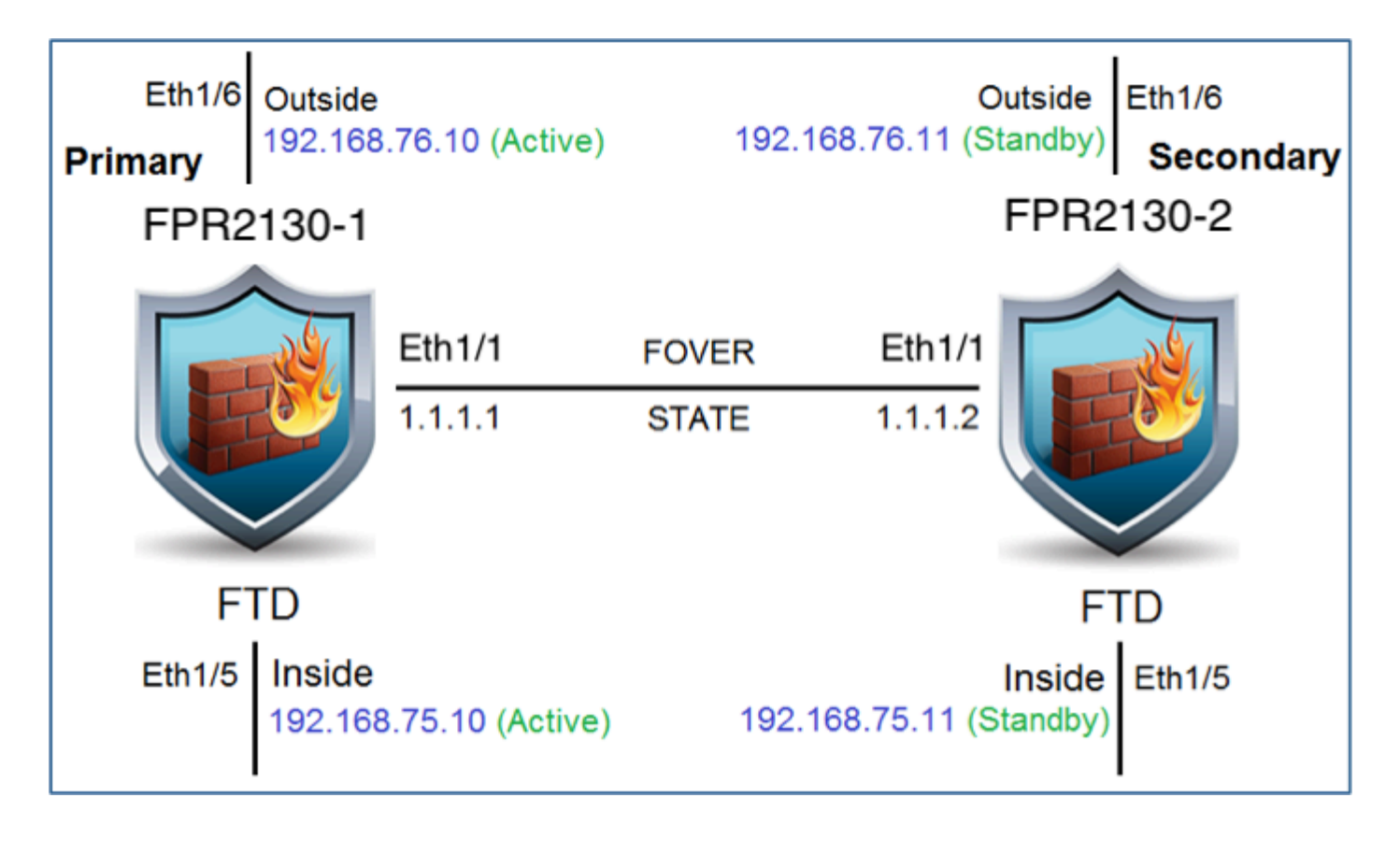

Habilitar alta disponibilidade no Gerenciador de dispositivos de firewall seguro na unidade primária

Etapa 1. Para configurar o Failover do FDM, navegue para Dispositivo e clique em Configurar ao lado do grupo Alta Disponibilidade:

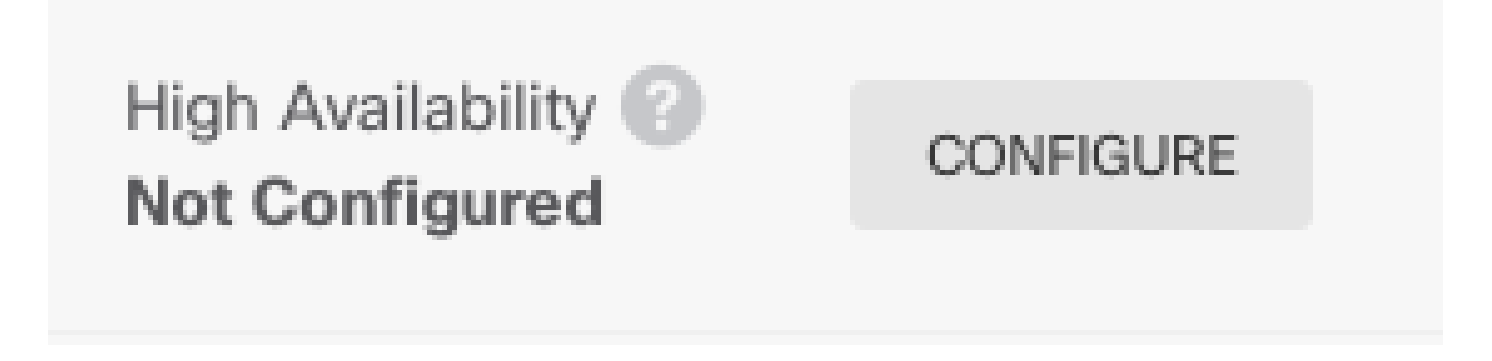

Etapa 2. Na página Alta disponibilidade, clique na caixa Dispositivo primário:

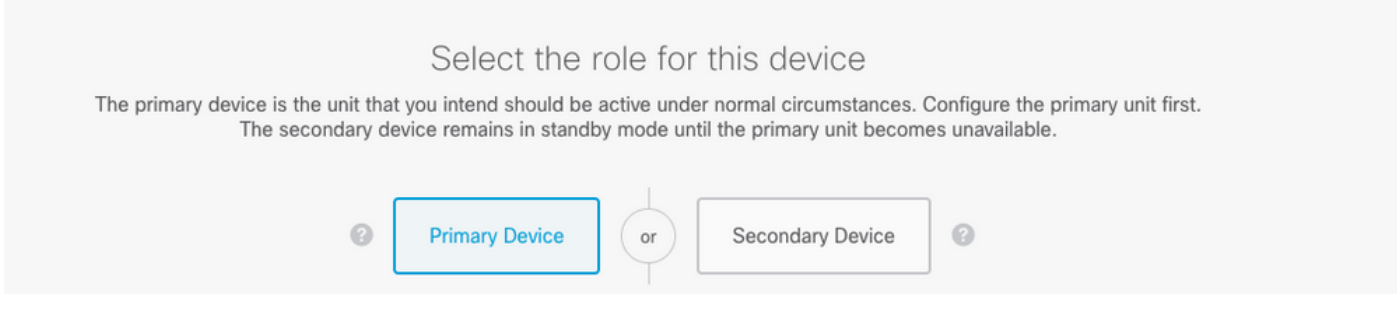

Aviso: Selecione a unidade correta como a unidade principal. Todas as configurações na

unidade primária selecionada são replicadas na unidade FTD secundária selecionada. Como resultado da replicação, a configuração atual na unidade secundária pode ser substituída.

Etapa 3. Defina as configurações de link de failover e link de estado:

Neste exemplo, o link de estado tem as mesmas configurações que o link de failover.

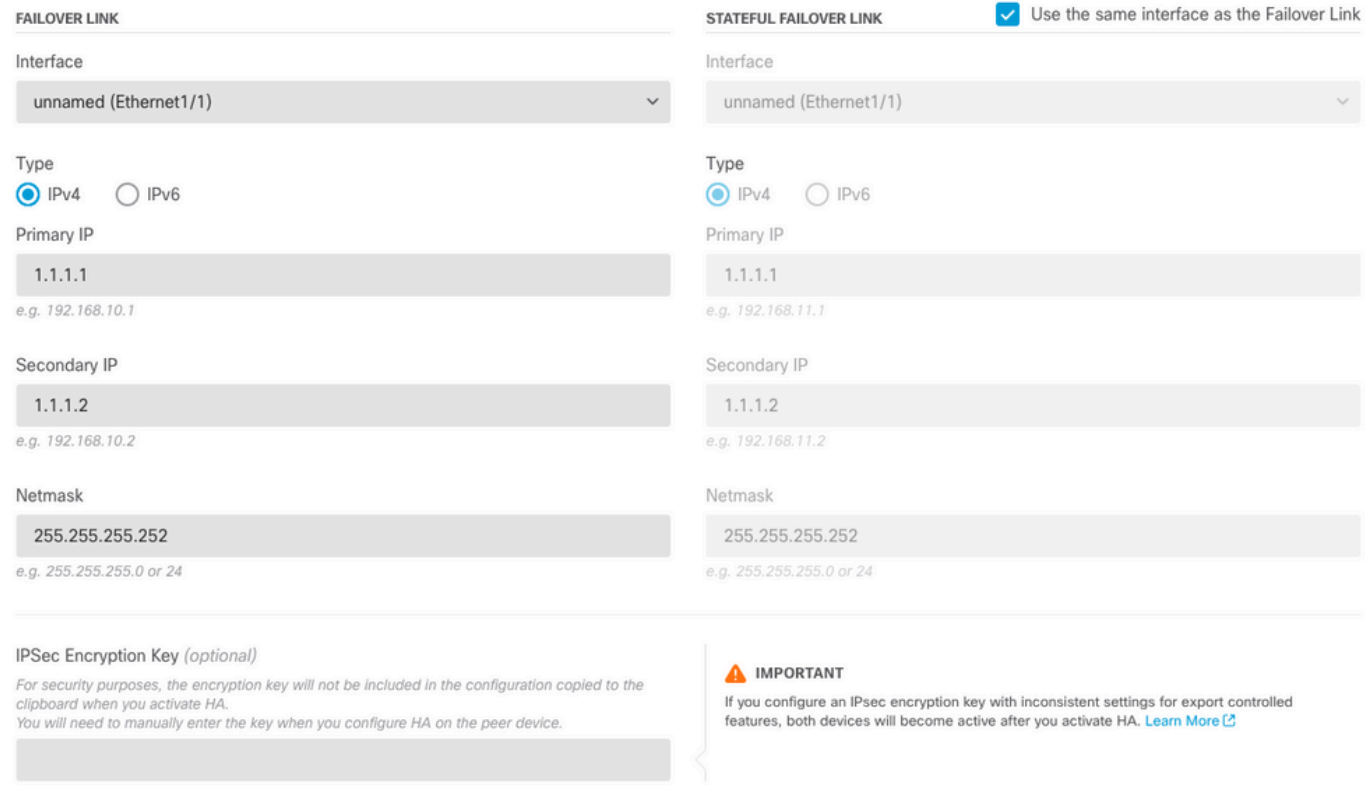

#### Etapa 4. Clique em Ativar HA

Etapa 5. Copie a configuração de alta disponibilidade para a área de transferência na mensagem de confirmação para colá-la na unidade secundária.

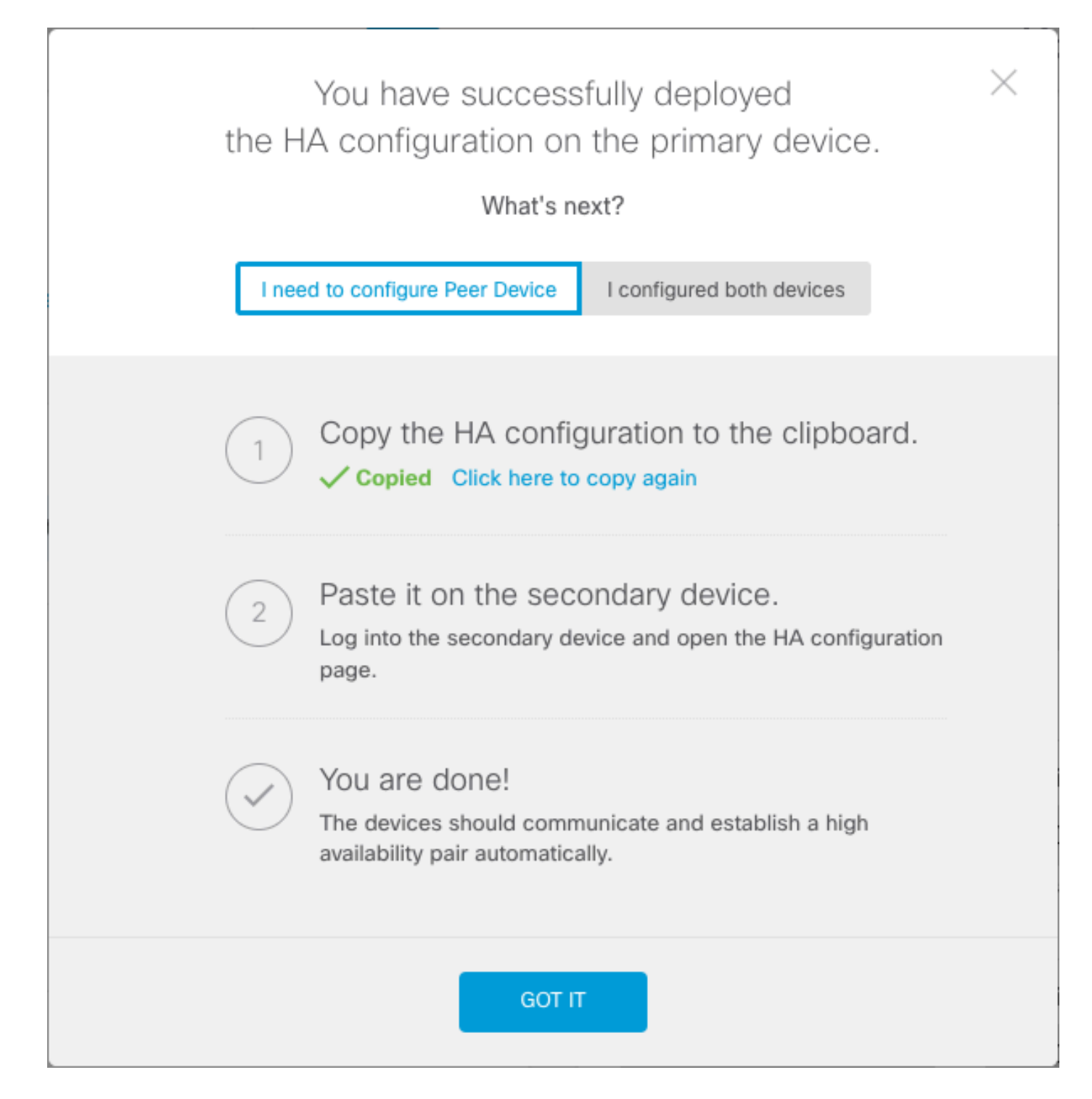

O sistema implanta imediatamente a configuração no dispositivo. Não é necessário iniciar um trabalho de implantação. Se você não vir uma mensagem informando que sua configuração foi salva e a implantação está em andamento, role para a parte superior da página para ver as mensagens de erro.

A configuração também é copiada para a área de transferência. Você pode usar a cópia para configurar rapidamente a unidade secundária. Para maior segurança, a chave de criptografia não é incluída na cópia da área de transferência.

Nesse ponto, você deve estar na página Alta disponibilidade e o status do dispositivo deve ser "Negociando". O status deve mudar para Ativo antes mesmo de você configurar o peer, que deve aparecer como Falha até que você o configure.

## **High Availability** Primary Device: Active **B** Peer: **@ Failed**

Ative a alta disponibilidade no Gerenciador de dispositivos de firewall seguro na unidade secundária

Depois de configurar o dispositivo primário para alta disponibilidade ativa/em espera, você deve configurar o dispositivo secundário. Efetue login no FDM nesse dispositivo e execute este procedimento.

Etapa 1. Para configurar o Failover do FDM, navegue para Dispositivo e clique em Configurar ao lado do grupo Alta Disponibilidade:

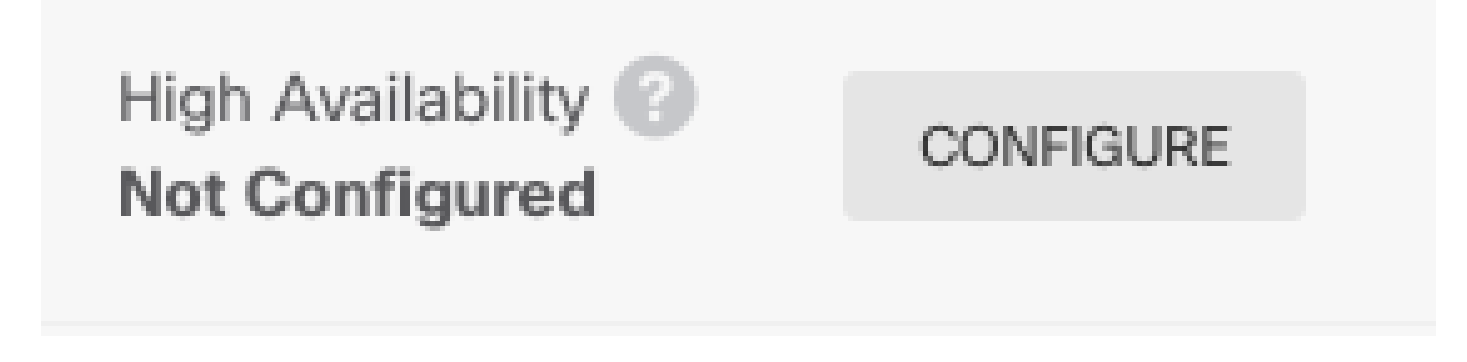

Etapa 2. Na página Alta disponibilidade, clique na caixa Dispositivo secundário:

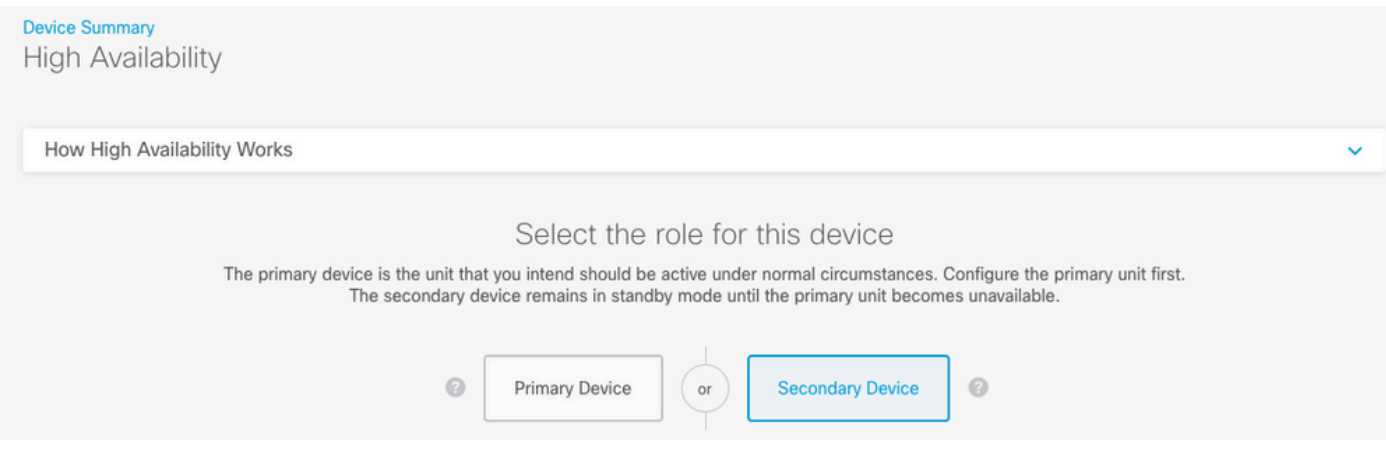

Etapa 3. Escolha uma destas opções:

- Método fácil Clique no botão Colar da área de transferência, cole na configuração e clique em OK. Isso atualiza os campos com os valores apropriados, que podem ser verificados.
- Método manual Configure os links de failover dinâmico e de failover de estado

diretamente. Insira exatamente as mesmas configurações no dispositivo secundário que você inseriu no dispositivo primário.

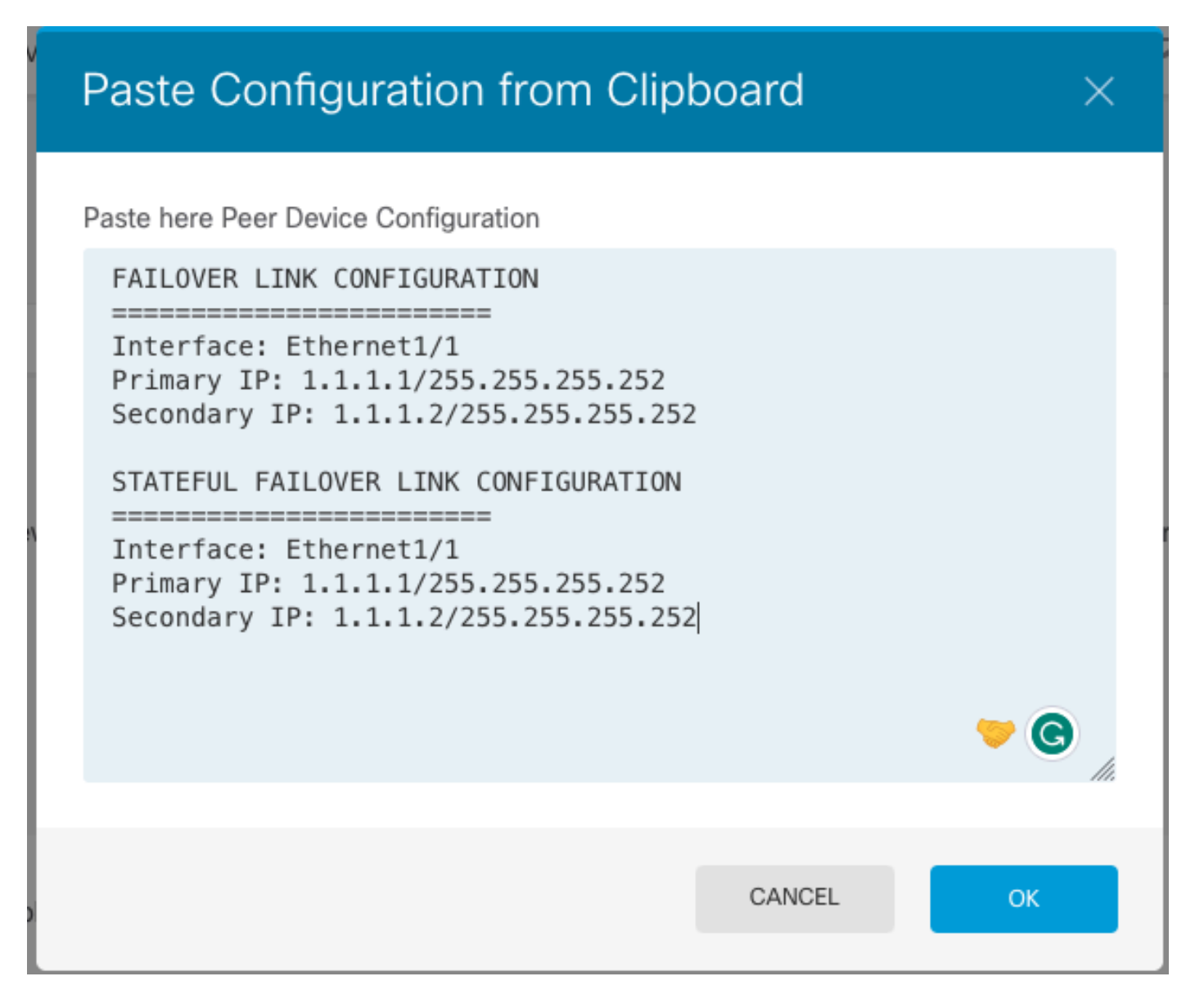

Etapa 4. Clique em Ativar HA

O sistema implanta imediatamente a configuração no dispositivo. Não é necessário iniciar um trabalho de implantação. Se você não vir uma mensagem informando que sua configuração foi salva e a implantação está em andamento, role para a parte superior da página para ver as mensagens de erro.

Depois que a configuração for concluída, você receberá uma mensagem informando que configurou o HA. Clique em Got It para descartar a mensagem.

Nesse momento, você deve estar na página Alta disponibilidade e o status do dispositivo deve indicar que esse é o dispositivo secundário. Se a junção com o dispositivo primário tiver sido bemsucedida, o dispositivo sincronizará com o primário e, eventualmente, o modo deverá ser Standby e o peer deverá ser Ative.

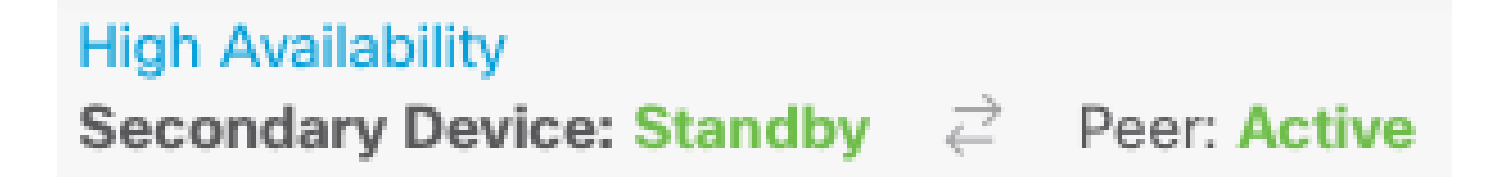

Concluir A Configuração Das Interfaces

Etapa 1. Para configurar as Interfaces do FDM, navegue até Dispositivo e clique em Exibir Todas as Interfaces:

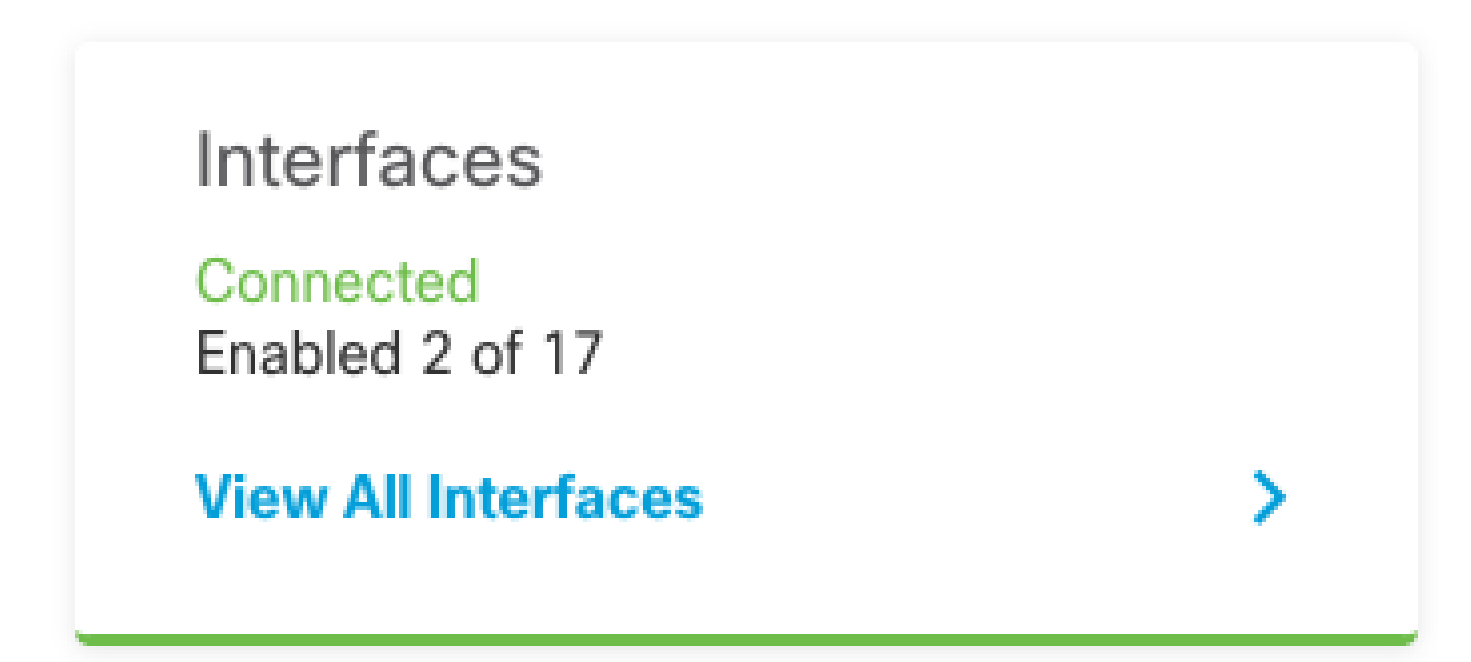

Etapa 2. Selecione e edite as configurações de interfaces como mostrado nas imagens:

Interface Ethernet 1/5:

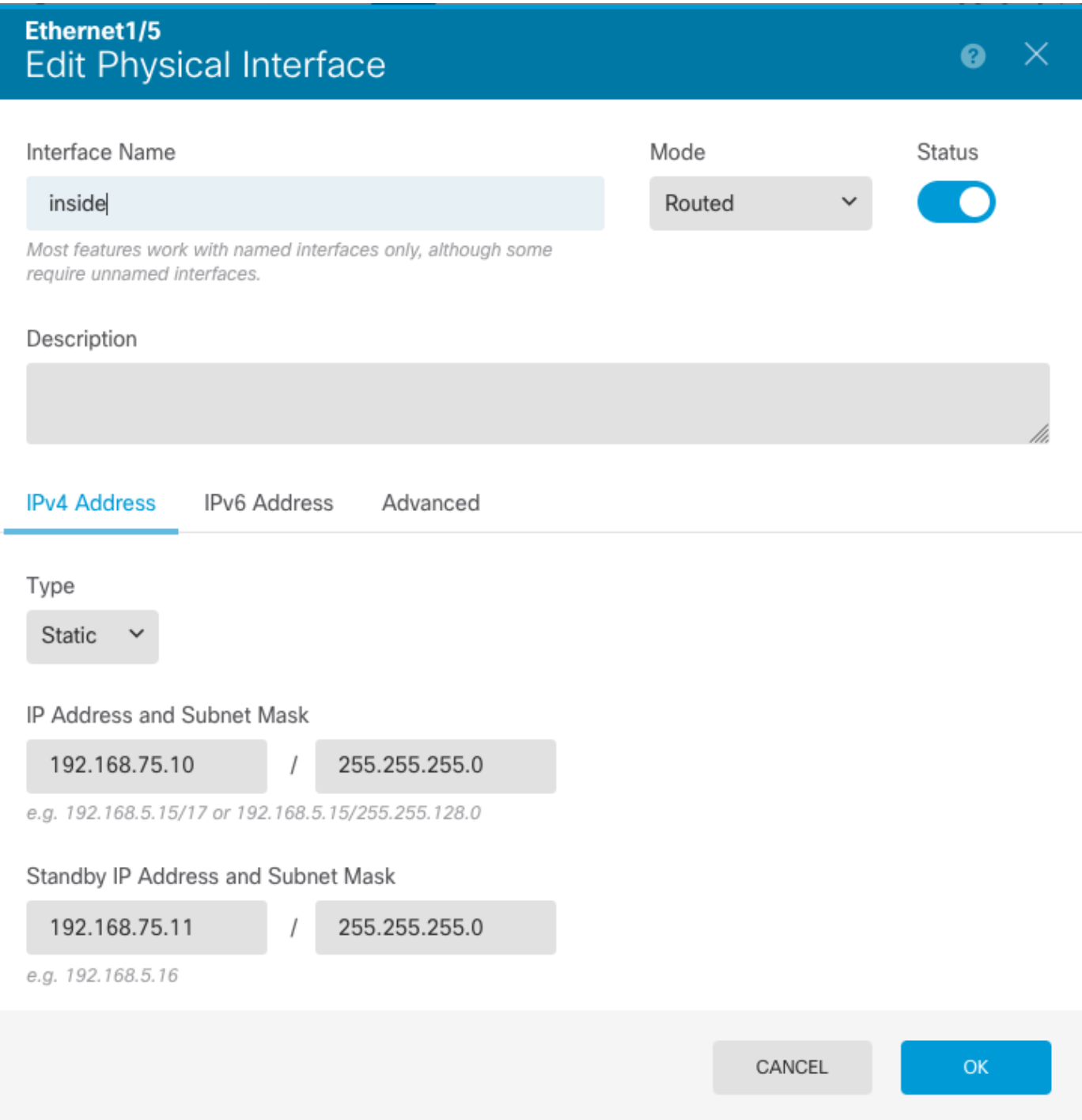

Interface Ethernet 1/6

#### Ethernet1/6 Edit Physical Interface

ä

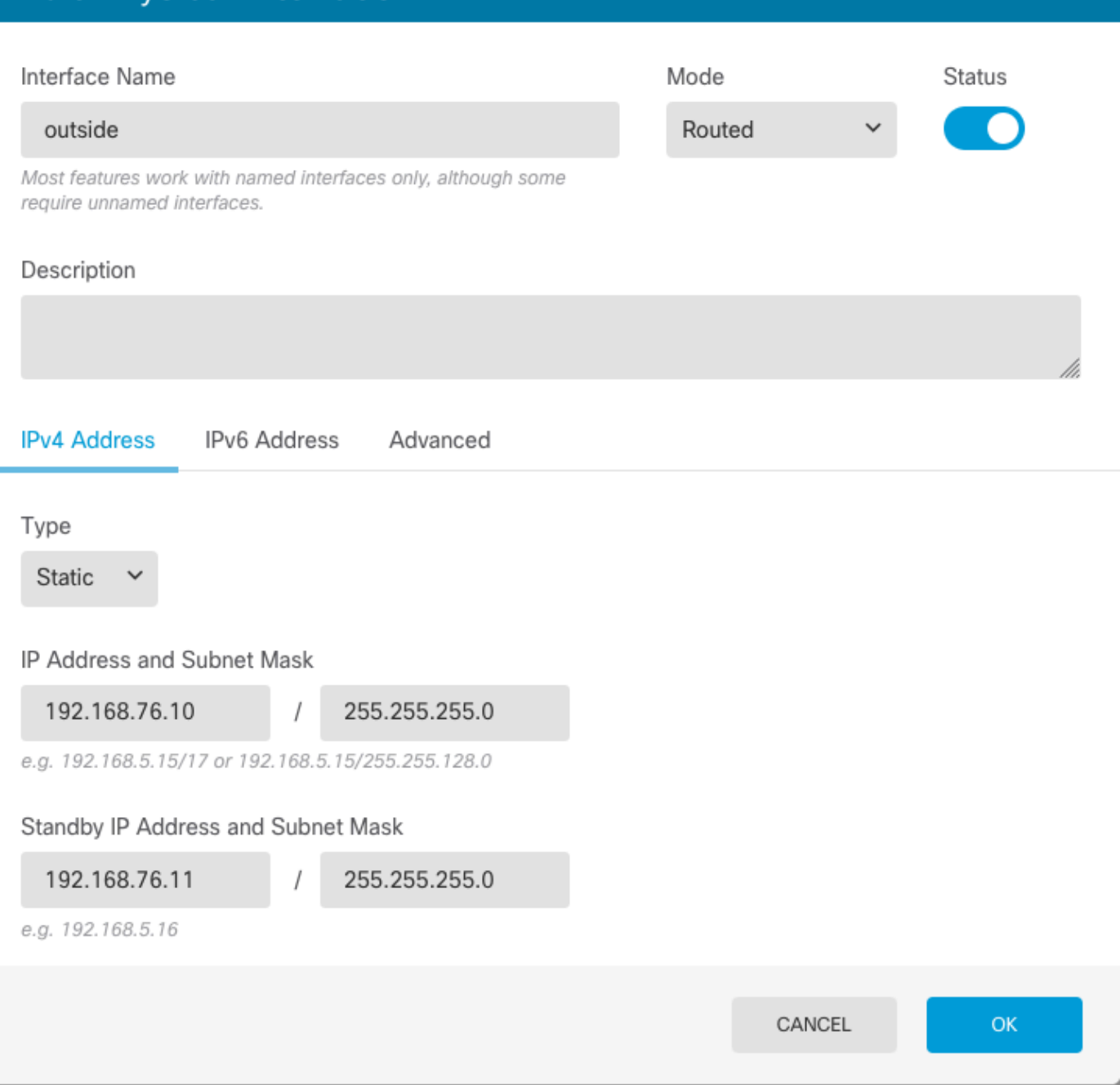

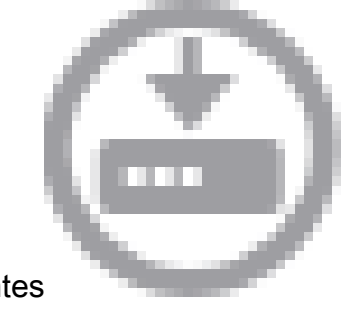

 $\bullet$ 

Etapa 3. Depois de configurar as alterações, clique em Alterações Pendentes e implantar agora.

Tarefa 3. Verificar a Alta Disponibilidade do FDM

Requisito da tarefa:

Verifique as configurações de Alta Disponibilidade na GUI do FDM e na CLI do FDM.

Solução:

Etapa 1. Navegue até Device e verifique as configurações de alta disponibilidade:

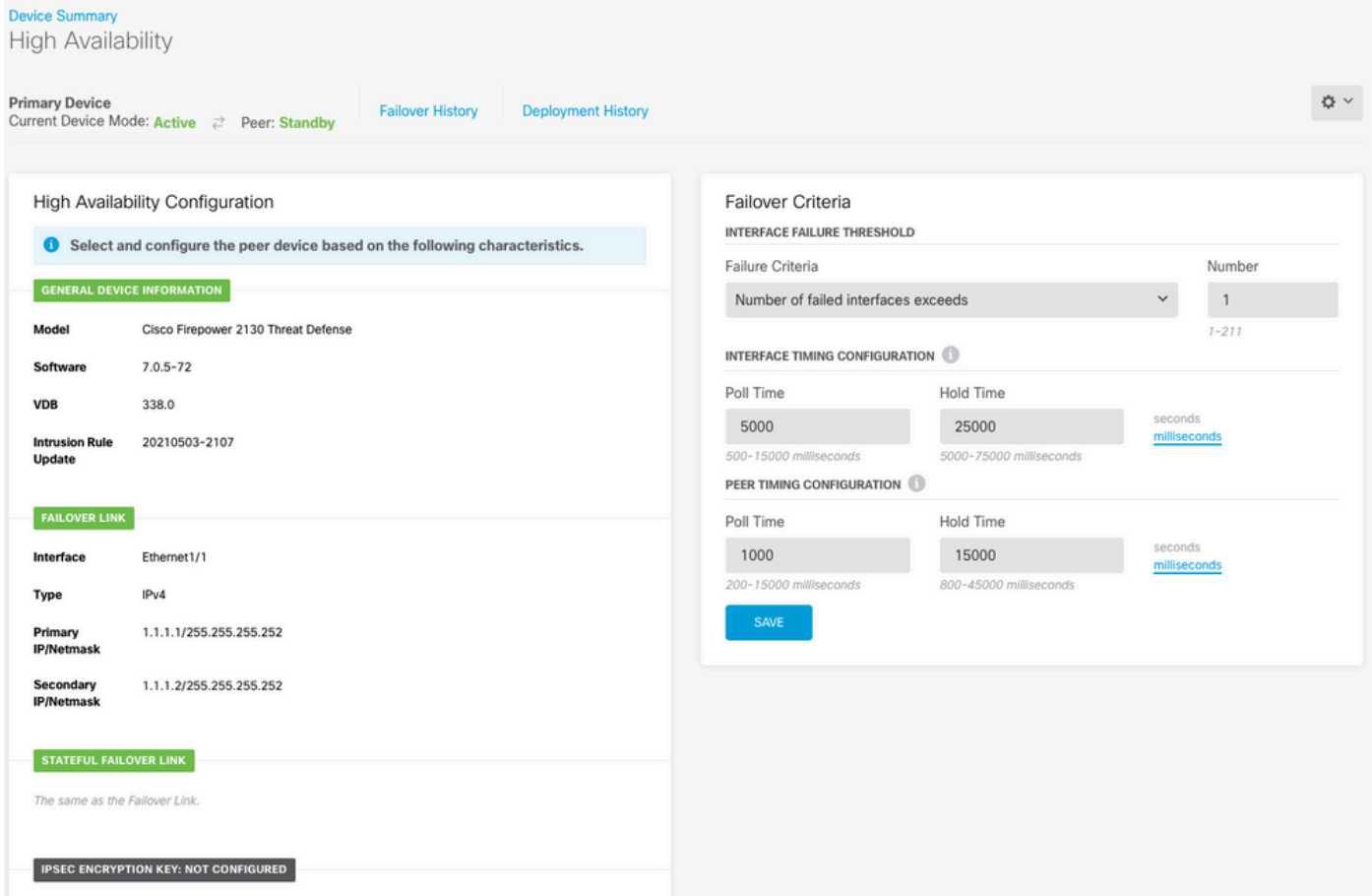

Etapa 2. Conecte-se à CLI do Dispositivo Primário do FDM usando SSH e valide com o comando show high-availability config:

```
> show high-availability config
Failover On
Failover unit Primary
Failover LAN Interface: failover-link Ethernet1/1 (up)
Reconnect timeout 0:00:00
Unit Poll frequency 1 seconds, holdtime 15 seconds
Interface Poll frequency 5 seconds, holdtime 25 seconds
Interface Policy 1
Monitored Interfaces 4 of 1293 maximum
MAC Address Move Notification Interval not set
failover replication http
Version: Ours 9.16(4)200, Mate 9.16(4)200
Serial Number: Ours JAD231510ZT, Mate JAD2315110V
Last Failover at: 00:01:29 UTC Jul 25 2023
         This host: Primary - Active
                 Active time: 4927 (sec)
                 slot 0: FPR-2130 hw/sw rev (1.3/9.16(4)200) status (Up Sys)
```
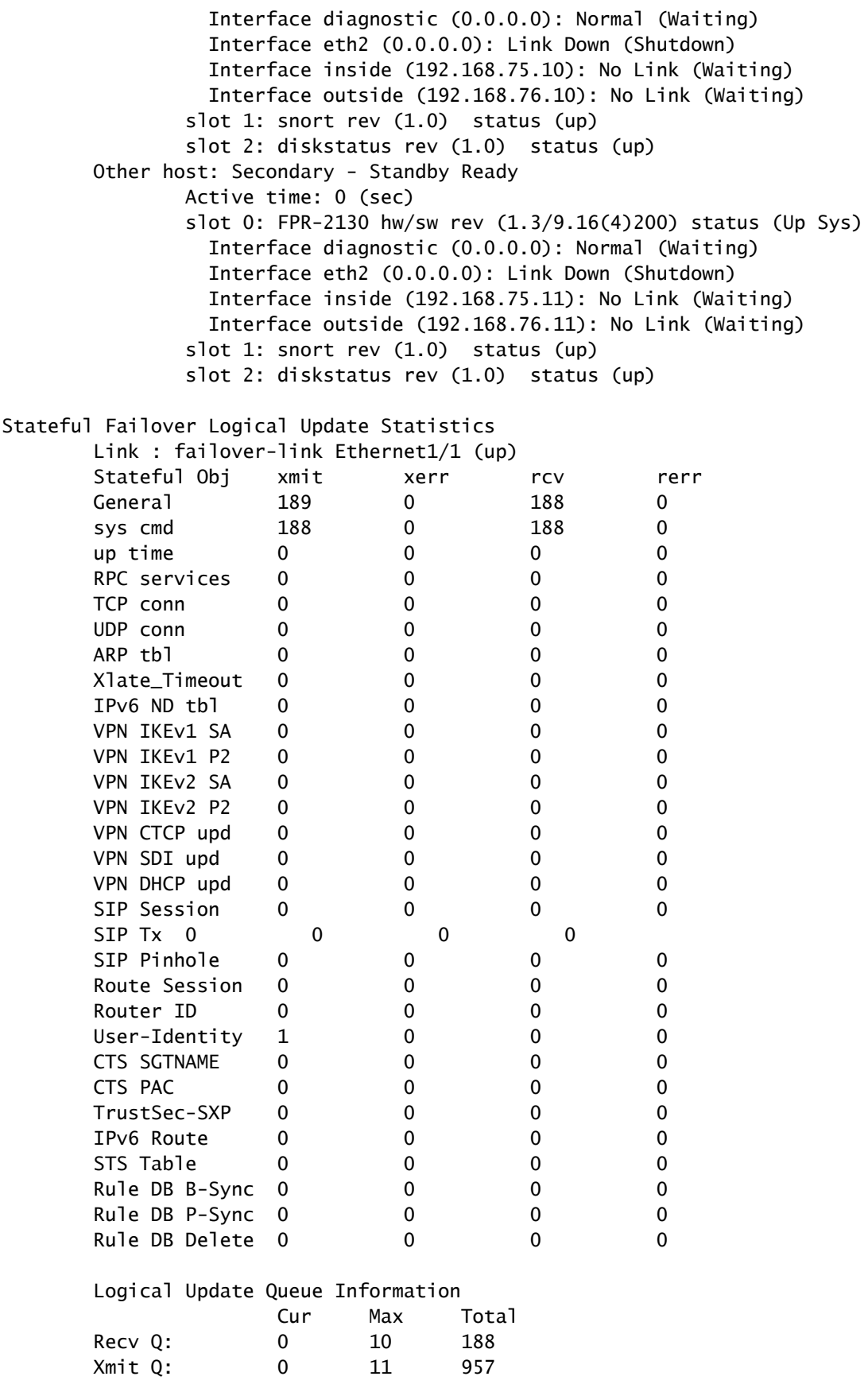

Etapa 3. Faça o mesmo no dispositivo secundário.

Etapa 4. Valide o estado atual com o comando show failover state:

```
 State Last Failure Reason Date/Time
This host - Primary
             Active None
Other host - Secondary
             Standby Ready Comm Failure 00:01:45 UTC Jul 25 2023
====Configuration State===
       Sync Done
====Communication State===
       Mac set
```
> show failover state

Etapa 5. Verifique a configuração a partir da unidade Primária com o comando show runningconfig failover e show running-config interface:

```
> show running-config failover
failover
failover lan unit primary
failover lan interface failover-link Ethernet1/1
failover replication http
failover link failover-link Ethernet1/1
failover interface ip failover-link 1.1.1.1 255.255.255.252 standby 1.1.1.2
> show running-config interface
!
interface Ethernet1/1
 description LAN/STATE Failover Interface
  ipv6 enable
!
interface Ethernet1/2
 shutdown
  no nameif
 no security-level
 no ip address
!
interface Ethernet1/3
 shutdown
 no nameif
 no security-level
 no ip address
!
interface Ethernet1/4
 shutdown
 no nameif
 no security-level
 no ip address
!
interface Ethernet1/5
 nameif inside
 security-level 0
 ip address 192.168.75.10 255.255.255.0 standby 192.168.75.11
!
interface Ethernet1/6
 nameif outside
  security-level 0
  ip address 192.168.76.10 255.255.255.0 standby 192.168.76.11
```

```
!
interface Ethernet1/7
 shutdown
  no nameif
 no security-level
 no ip address
!
interface Management1/1
 management-only
 nameif diagnostic
 cts manual
  propagate sgt preserve-untag
  policy static sgt disabled trusted
  security-level 0
  no ip address
```
#### Tarefa 4. Alternar entre as funções de failover

Requisito da tarefa:

Na interface gráfica do Secure Firewall Device Manager, alterne as funções de failover de Principal/Ativo, Secundário/Em espera para Principal/Em espera, Secundário/Ativo

Solução:

Etapa 1. Clique em Dispositivo

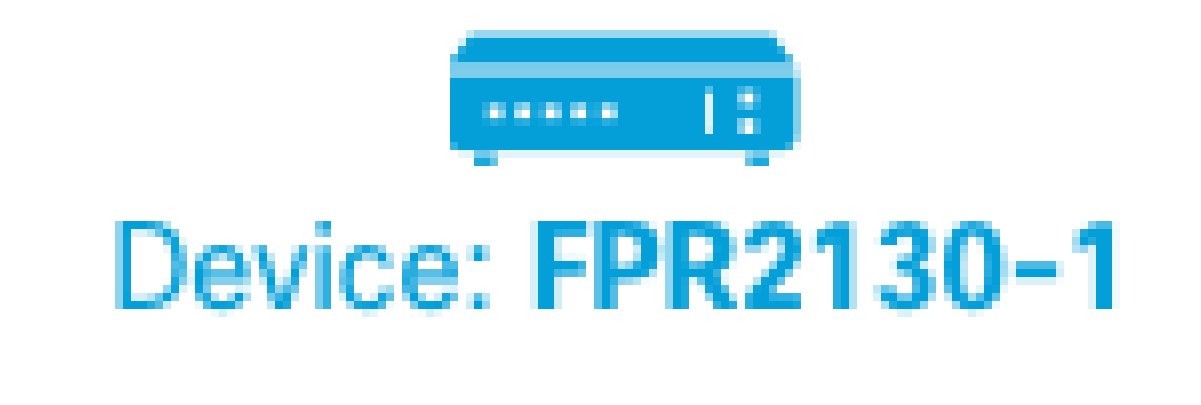

Etapa 2. Clique no link High Availability no lado direito do resumo do dispositivo.

# **High Availability** Primary Device: Active  $\rightleftarrows$  Peer: Standby

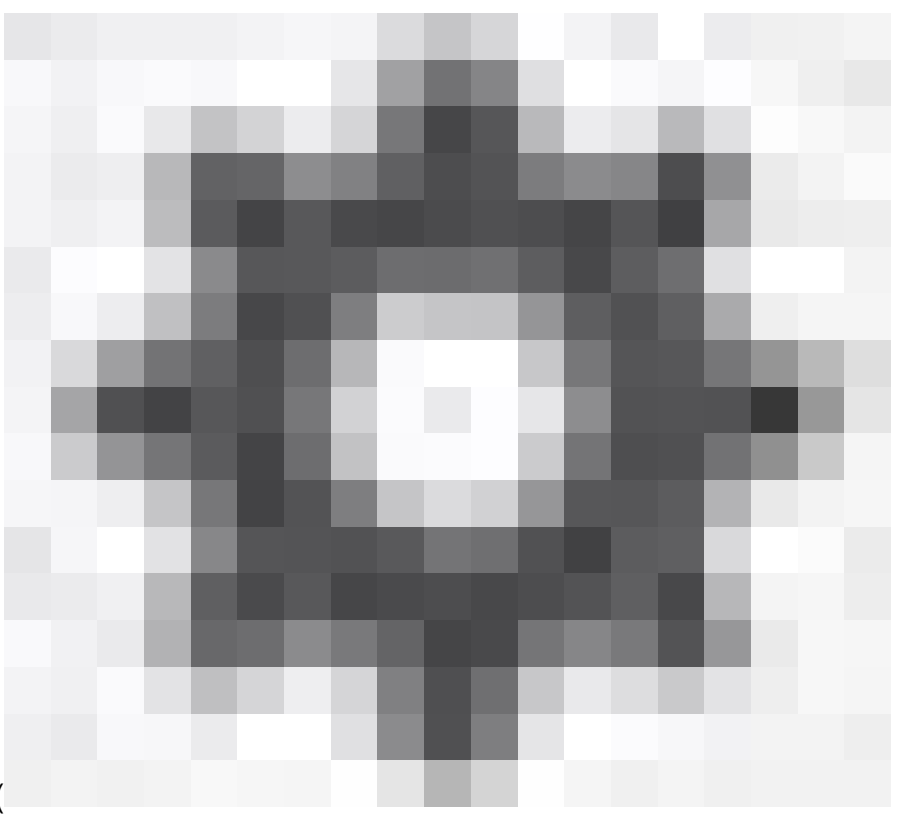

Etapa 3. Do ícone de engrenagem ( ), selecione Switch Mode.

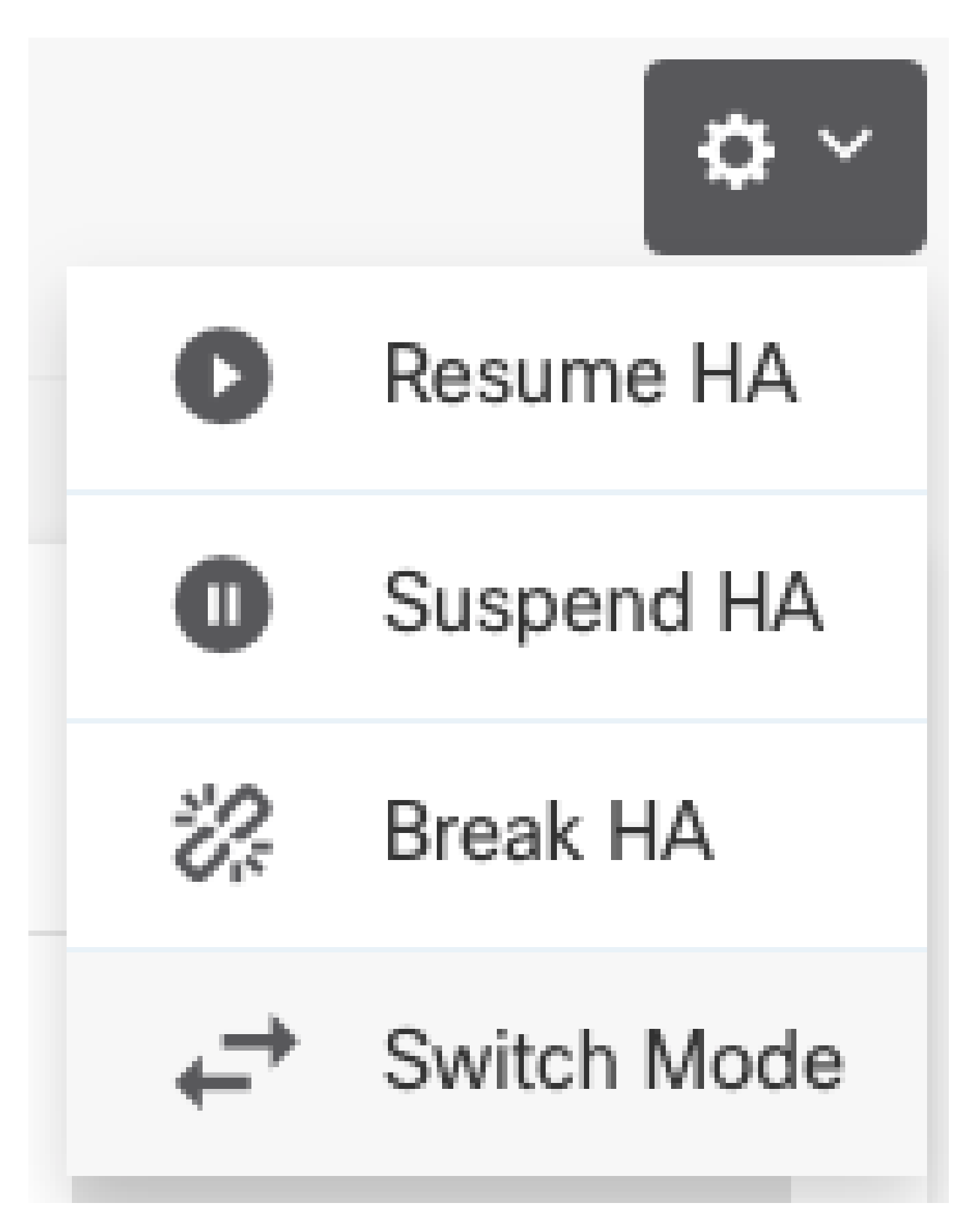

Etapa 4. Leia a mensagem de confirmação e clique em OK.

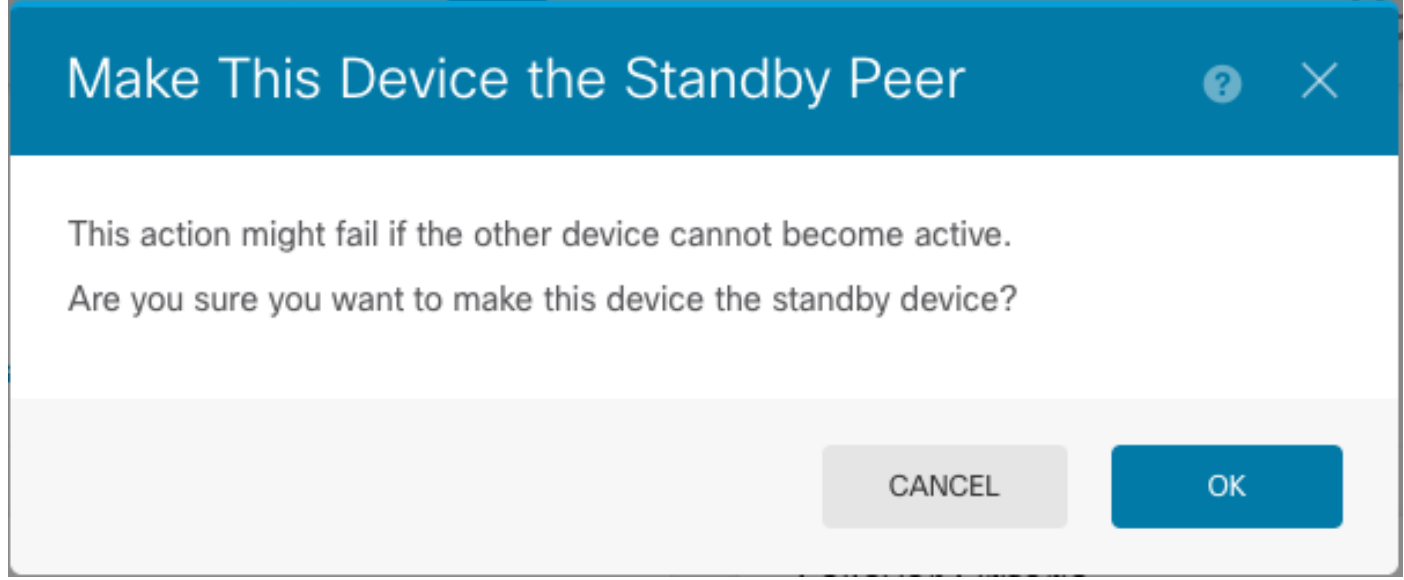

O sistema força o failover para que a unidade ativa se torne em espera e a unidade em espera se torne a nova unidade ativa.

Etapa 5. Verifique o resultado conforme mostrado na imagem:

## **Primary Device** Current Device Mode: Standby  $\rightleftarrows$  Peer: Active

Etapa 6. Também é possível verificar usando o link Histórico de Failover e o pop-up Console CLI deve mostrar os resultados:

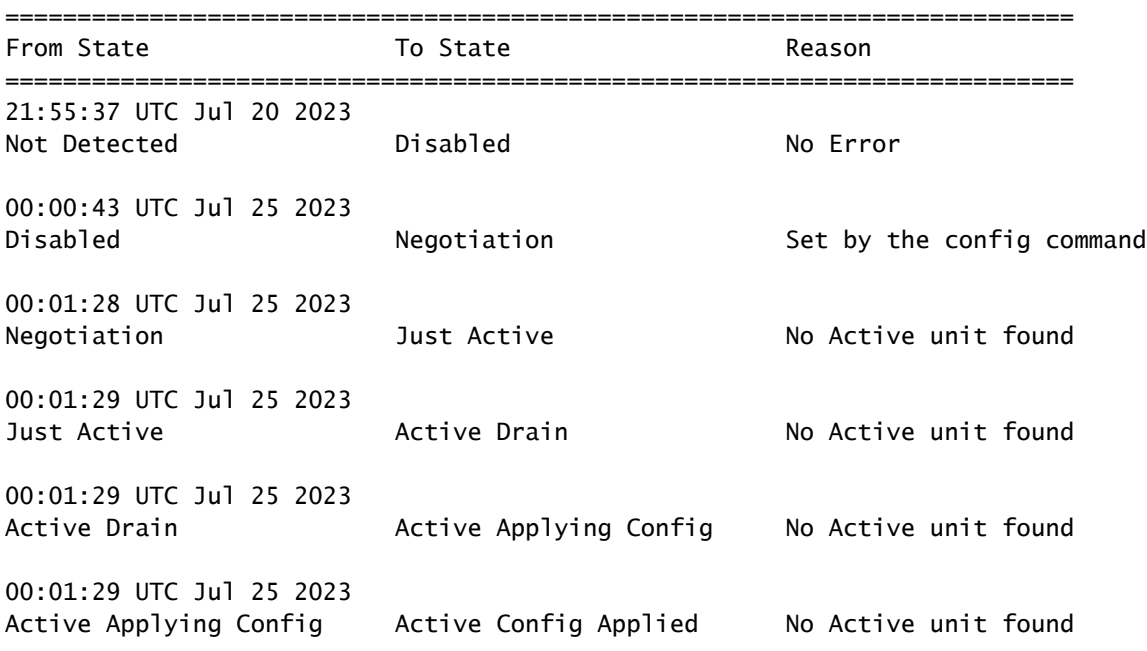

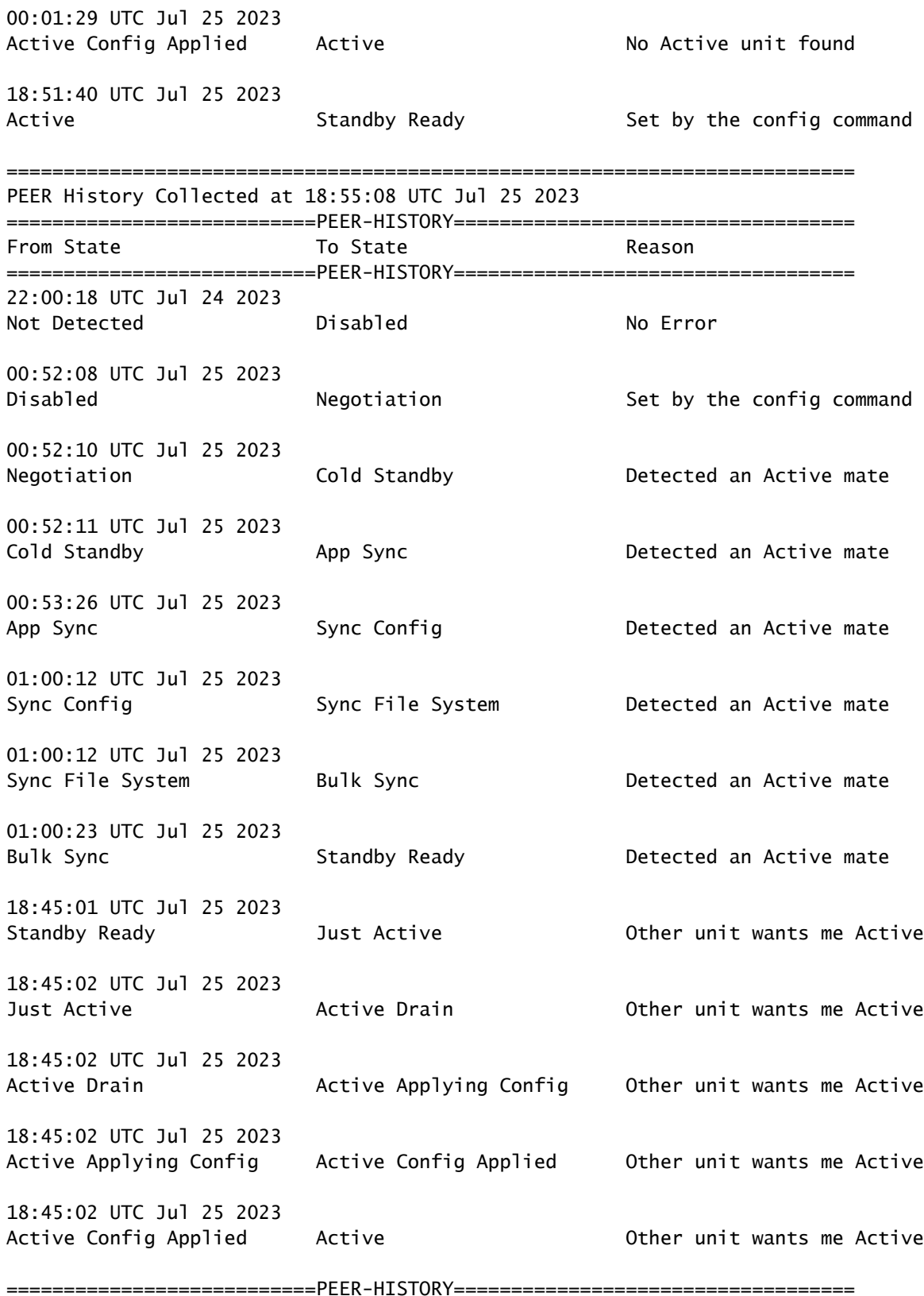

Passo 7. Após a verificação, ative a unidade primária novamente.

Tarefa 5. Suspendendo ou retomando a alta disponibilidade

Você pode suspender uma unidade em um par de alta disponibilidade. Isso é útil quando:

- As duas unidades estão em uma situação ativo-ativo e corrigir a comunicação no link de failover não corrige o problema.
- Você deseja solucionar problemas de uma unidade ativa ou em espera e não deseja que as unidades falhem durante esse período.
- Você deseja impedir o failover durante a instalação de um upgrade de software no dispositivo de standby.

A principal diferença entre suspender o HA e interromper o HA é que em um dispositivo HA suspenso, a configuração de alta disponibilidade é mantida. Quando você quebra o HA, a configuração é apagada. Assim, você tem a opção de retomar o HA em um sistema suspenso, o que ativa a configuração existente e faz com que os dois dispositivos funcionem como um par de failover novamente.

Requisito da tarefa:

Na interface gráfica do Gerenciador de dispositivos do Secure Firewall, suspenda a unidade principal e reinicie a alta disponibilidade na mesma unidade.

Solução:

Etapa 1. Clique em Device.

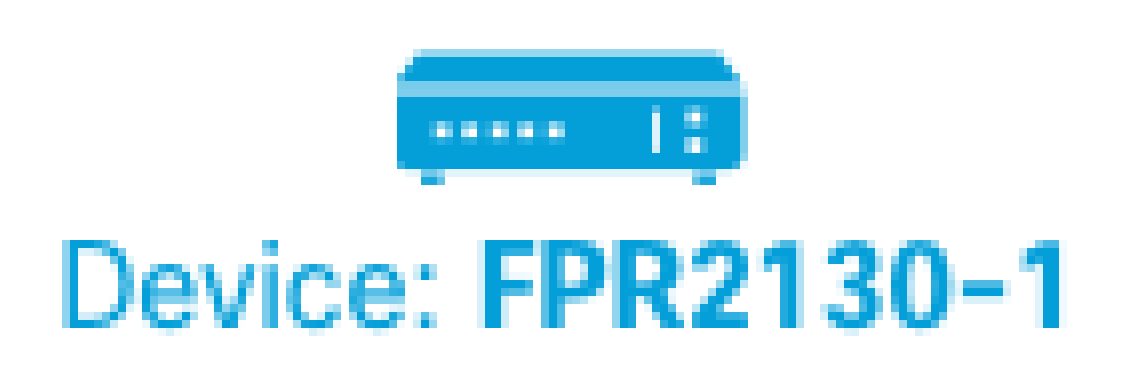

Etapa 2. Clique no link High Availability no lado direito do resumo do dispositivo.

# **High Availability** Primary Device: Active  $\rightleftarrows$  Peer: Standby

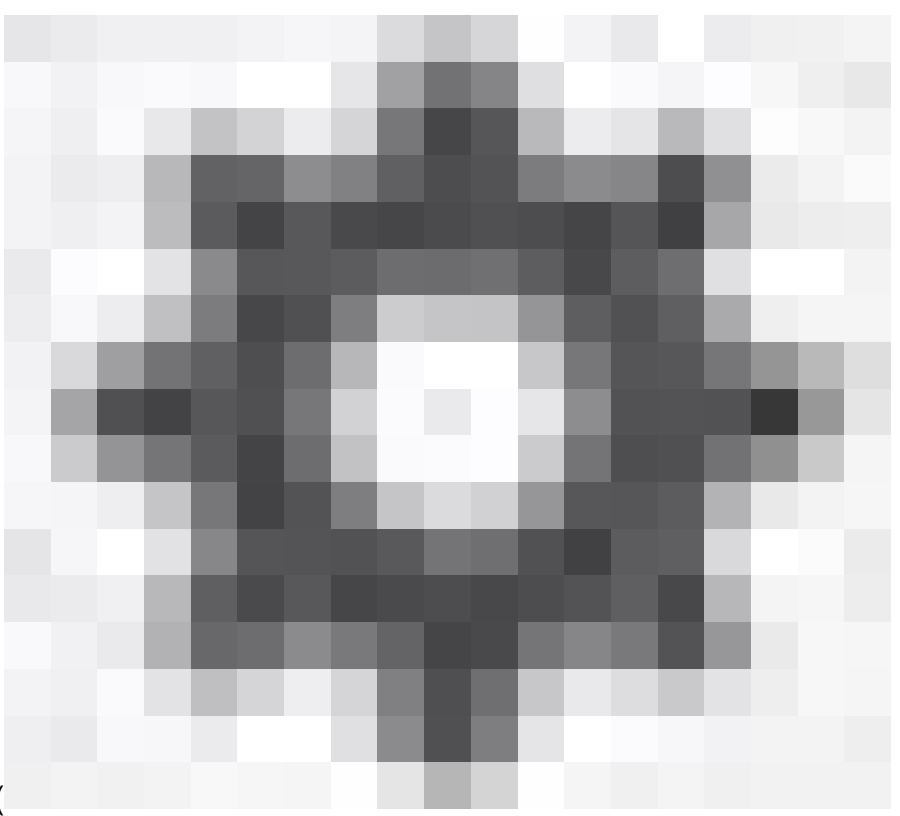

Etapa 3. Do ícone de engrenagem ( ), escolha Suspender HA.

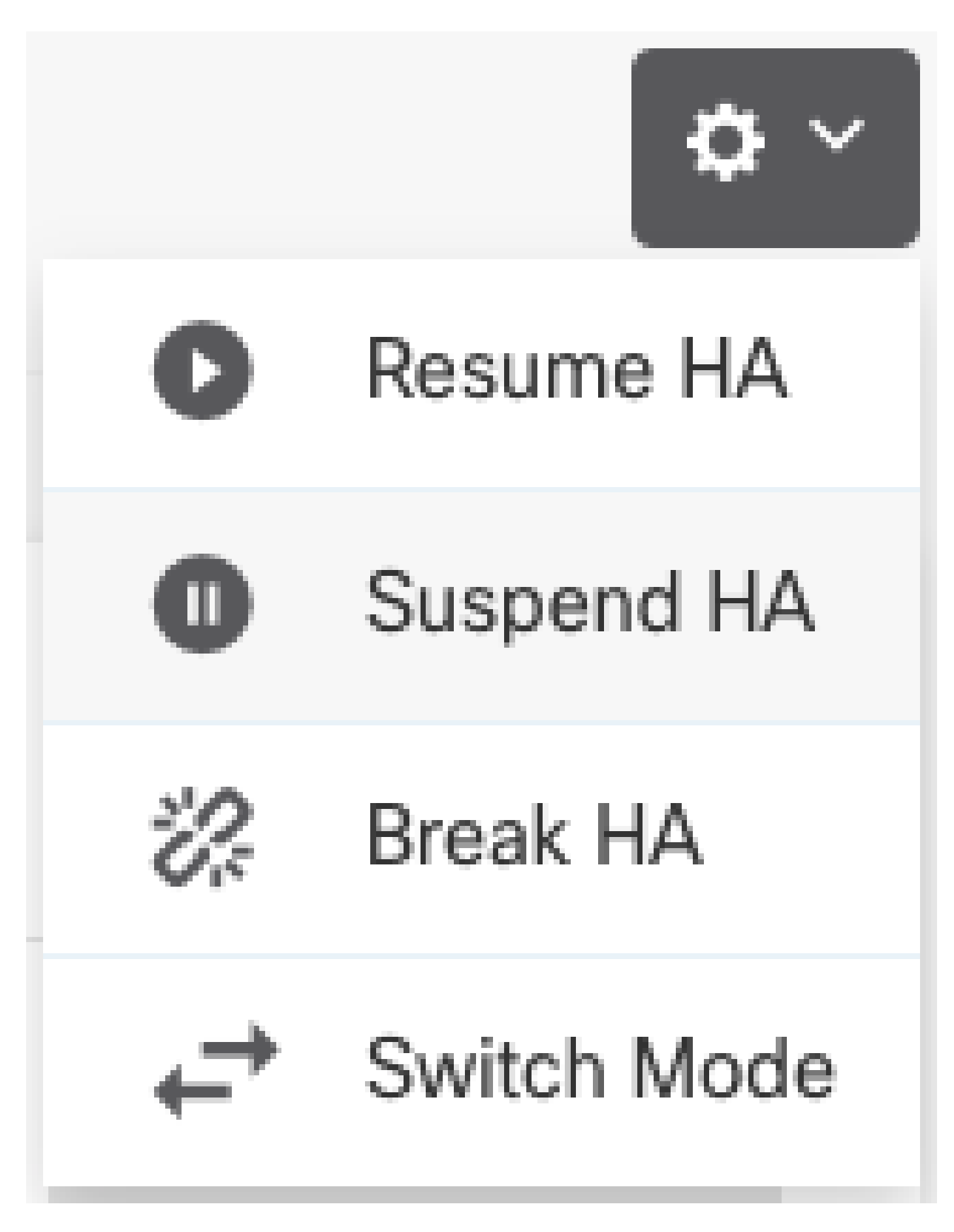

Etapa 4. Leia a mensagem de confirmação e clique em OK.

## **Suspend HA Configuration**

Suspending high availability on the active unit suspends HA on both the active and standby unit. The active unit will continue to handle user traffic as a stand-alone device, whereas the standby unit will remain inactive. The HA configuration will not be erased.

 $\bullet\hspace{0.1cm} \times$ 

Do you want to suspend high availability on both the active and standby unit?

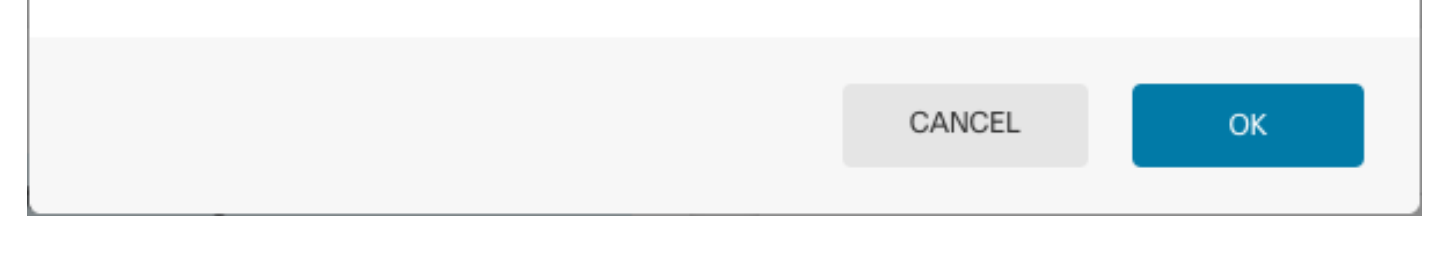

Etapa 5. Verifique o resultado conforme mostrado na imagem:

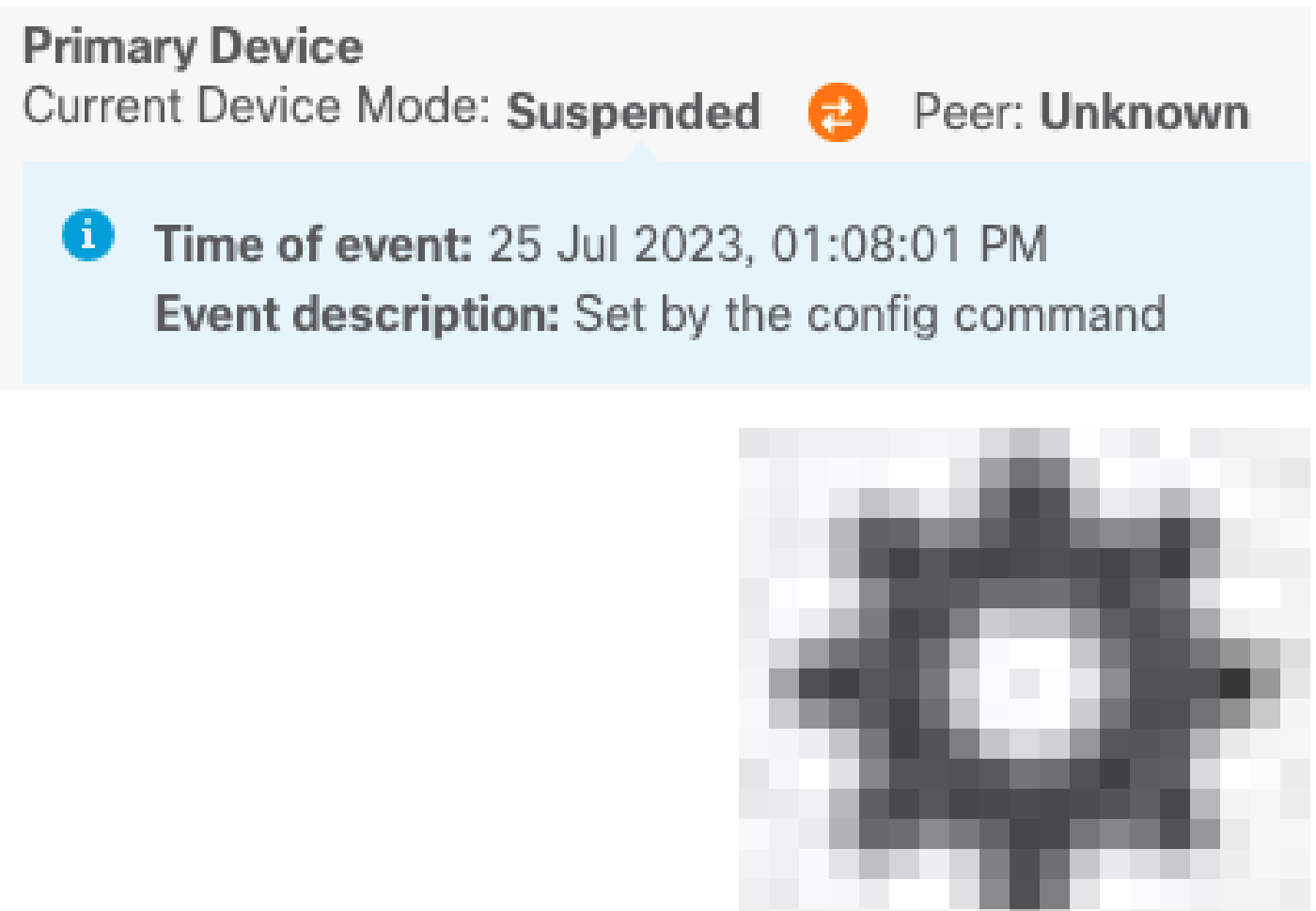

Etapa 6. Para retomar o HA, no ícone da engrenagem ( ), escolha Retomar HA.

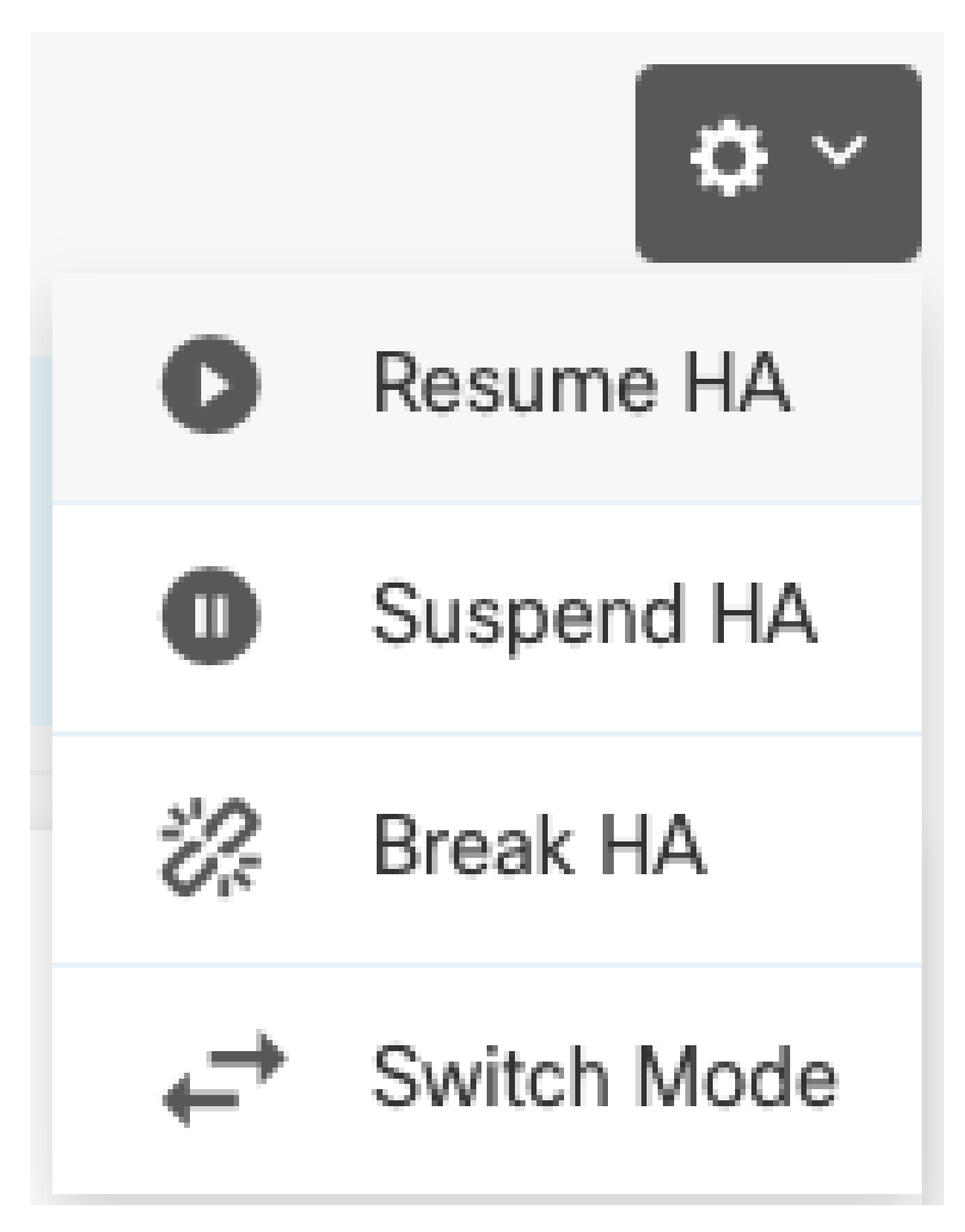

Passo 7. Leia a mensagem de confirmação e clique em OK.

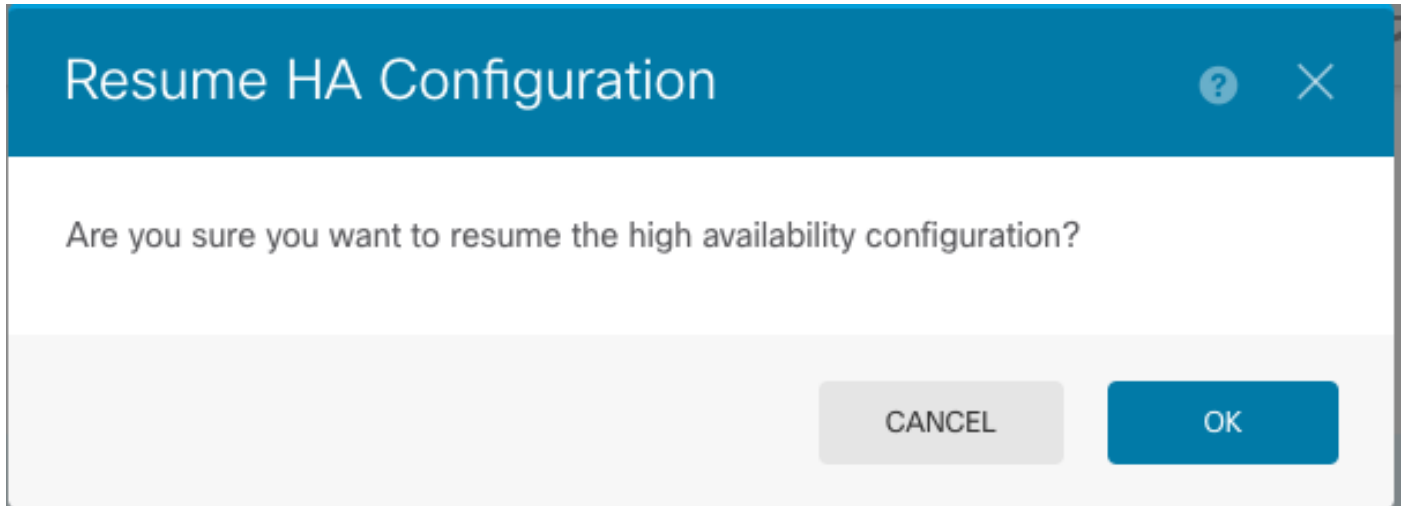

Etapa 5. Verifique o resultado conforme mostrado na imagem:

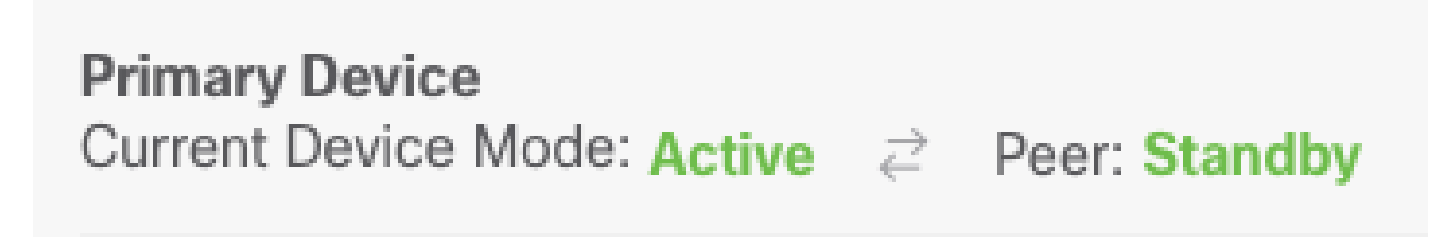

## Tarefa 6. Quebrando a alta disponibilidade

Se não quiser mais que os dois dispositivos operem como um par de alta disponibilidade, você pode quebrar a configuração de HA. Quando você quebra o HA, cada dispositivo se torna um dispositivo autônomo. Suas configurações devem ser alteradas como:

- O dispositivo ativo mantém a configuração completa como antes da interrupção, com a configuração de HA removida.
- O dispositivo em standby tem todas as configurações de interface removidas, além da configuração de HA. Todas as interfaces físicas estão desabilitadas, embora as subinterfaces não estejam desabilitadas. A interface de gerenciamento permanece ativa, assim você pode fazer login no dispositivo e reconfigurá-lo.

Requisito da tarefa:

Na interface gráfica do Gerenciador de dispositivos do Secure Firewall, quebre o par de alta disponibilidade.

Solução:

Etapa 1. Clique em Device.

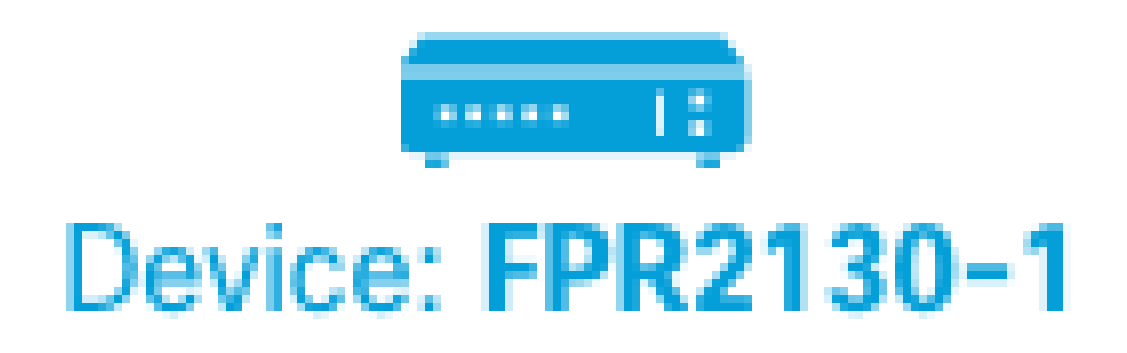

Etapa 2. Clique no link High Availability no lado direito do resumo do dispositivo.

# **High Availability** Primary Device: Active  $\rightleftarrows$  Peer: Standby Etapa 3. Do ícone de engrenagem (

), escolha Quebrar HA.

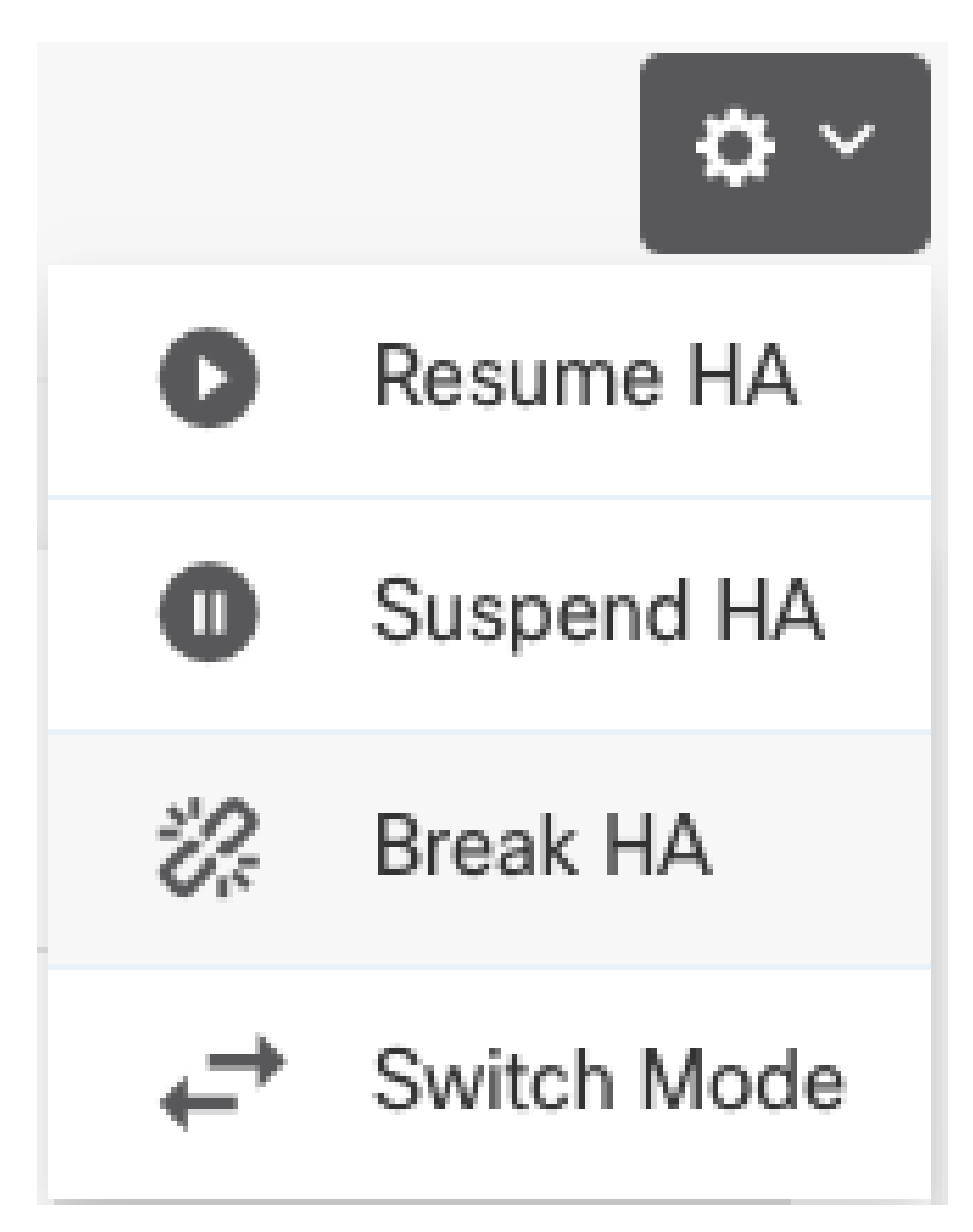

Etapa 4. Leia a mensagem de confirmação, decida se deseja selecionar a opção para desativar interfaces e clique em Break.

Você deve selecionar a opção para desativar as interfaces se estiver quebrando o HA da unidade

de standby.

O sistema implementa imediatamente suas alterações neste dispositivo e no dispositivo par (se possível). Pode levar alguns minutos para que a implantação seja concluída em cada dispositivo e para que cada dispositivo se torne independente.

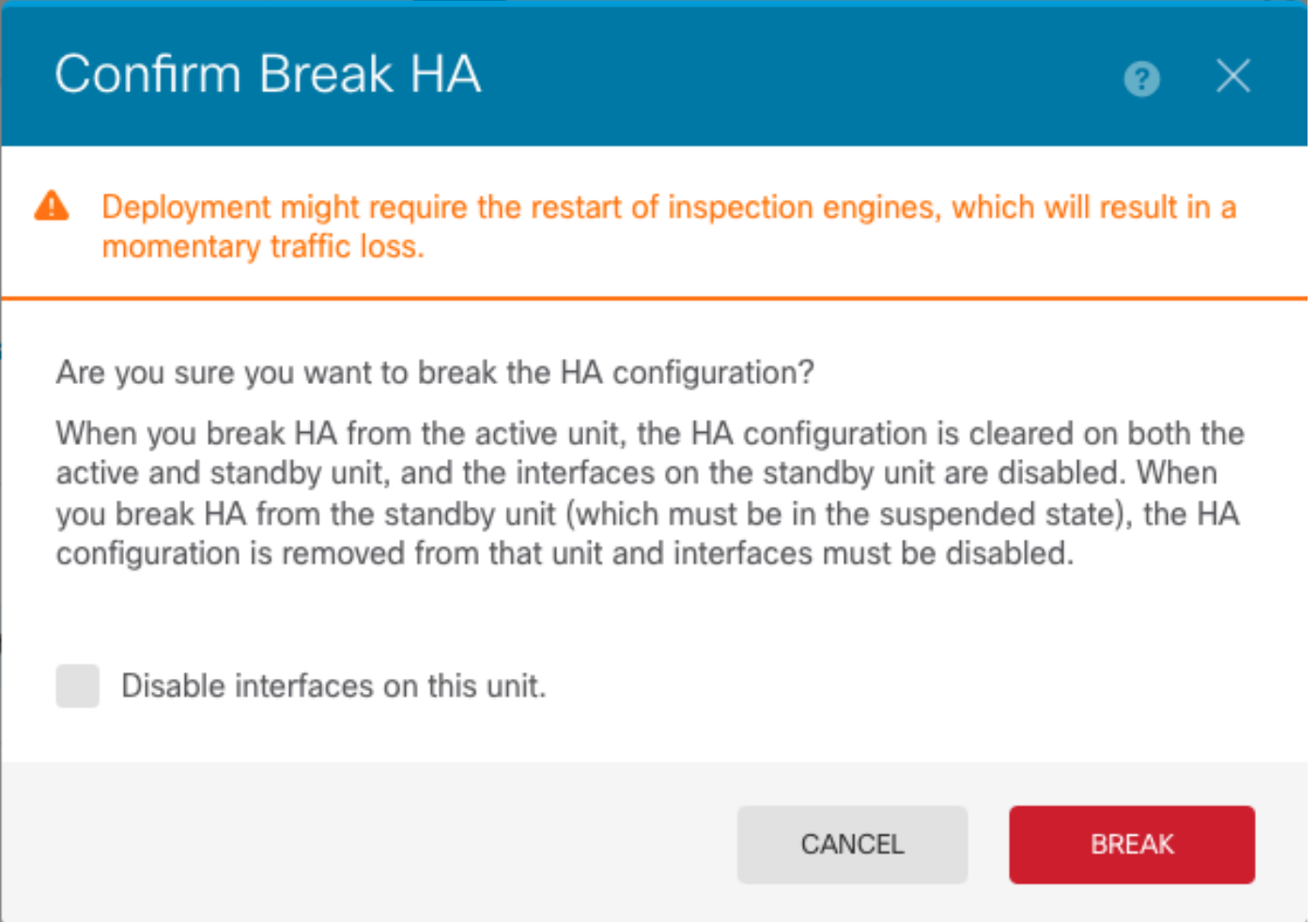

Etapa 5. Verifique o resultado conforme mostrado na imagem:

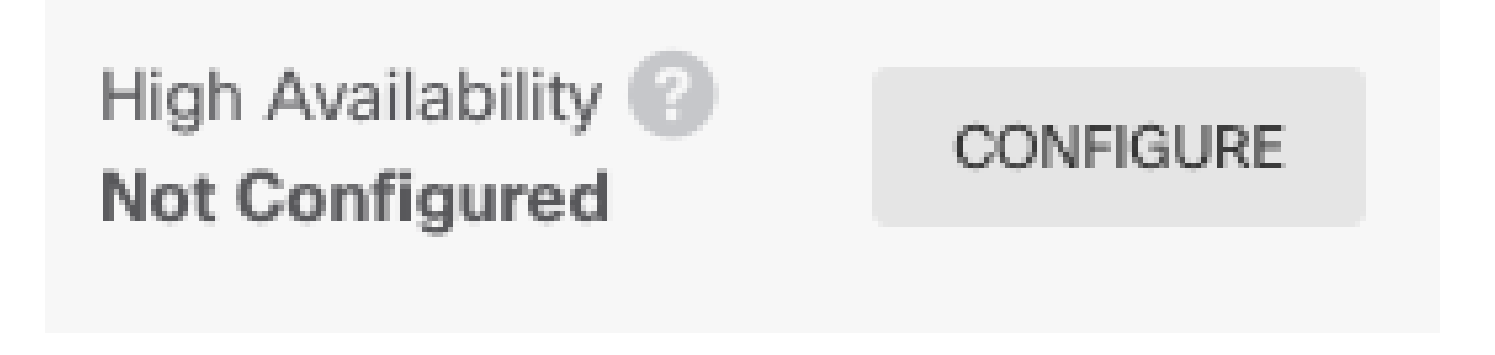

#### Informações Relacionadas

Todas as versões do guia de configuração do Cisco Secure Firewall Device Manager podem •ser encontradas aqui

[https://www.cisco.com/c/en/us/support/security/firepower-ngfw/products-installation-and](/content/en/us/td/docs/security/firepower/roadmap/firepower-roadmap.html#id_47280)[configuration-guides-list.html](/content/en/us/td/docs/security/firepower/roadmap/firepower-roadmap.html#id_47280)

• O Cisco Global Technical Assistance Center (TAC) recomenda enfaticamente este guia visual para conhecimento prático aprofundado sobre as tecnologias de segurança de próxima geração Cisco Firepower:

[https://www.ciscopress.com/store/cisco-firepower-threat-defense-ftd-configuration-and-](https://www.ciscopress.com/store/cisco-firepower-threat-defense-ftd-configuration-and-9781587144806)[9781587144806](https://www.ciscopress.com/store/cisco-firepower-threat-defense-ftd-configuration-and-9781587144806)

Para todas as Notas técnicas de configuração e solução de problemas que pertencem às • tecnologias Firepower

[https://www.cisco.com/c/en/us/support/security/defense-center/series.html](https://www.cisco.com/c/pt_br/support/security/defense-center/series.html)

• [Suporte Técnico e Documentação - Cisco Systems](https://www.cisco.com/c/pt_br/support/index.html)

#### Sobre esta tradução

A Cisco traduziu este documento com a ajuda de tecnologias de tradução automática e humana para oferecer conteúdo de suporte aos seus usuários no seu próprio idioma, independentemente da localização.

Observe que mesmo a melhor tradução automática não será tão precisa quanto as realizadas por um tradutor profissional.

A Cisco Systems, Inc. não se responsabiliza pela precisão destas traduções e recomenda que o documento original em inglês (link fornecido) seja sempre consultado.